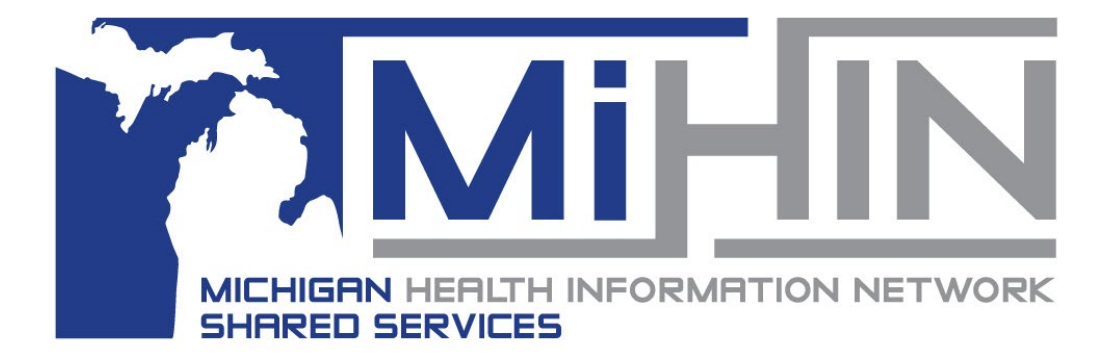

# Transition of Care Viewer User Guide

*Copyright 2020 Michigan Health Information Network Shared Services www.mihin.org*

## **Table of Contents**

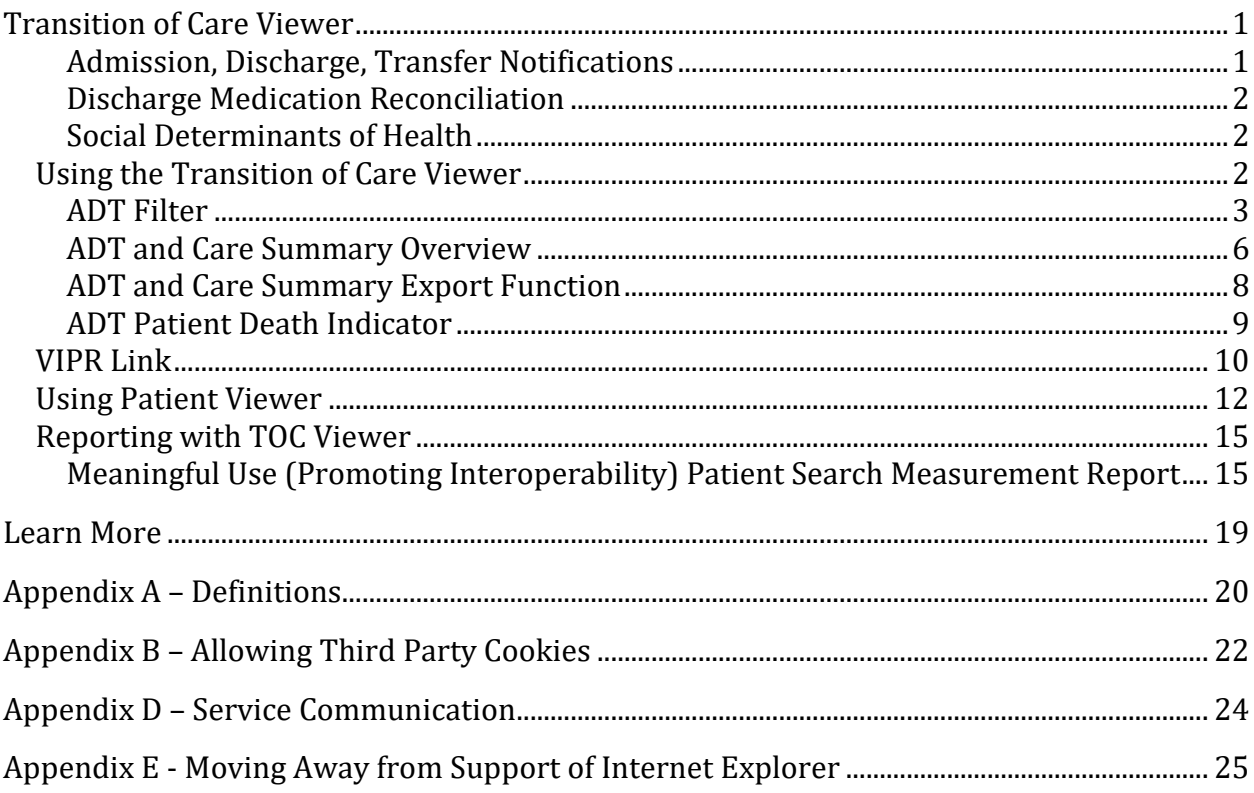

## <span id="page-1-0"></span>**Transition of Care Viewer**

The Transition of Care (TOC) Viewer allows the view of various electronic messages that are sent through Michigan Health Information Network Shared Service (MiHIN) regarding patients. Message types currently supported by the TOC Viewer include:

- Admission, Discharge, Transfer Notifications.<br>■ Discharge Medication Reconciliation.
- Discharge Medication Reconciliation.
- Social Determinants of Health

### <span id="page-1-1"></span>*Admission, Discharge, Transfer Notifications*

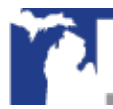

Admission, Discharge, Transfer (ADT) Notifications are created when a patient is admitted to a care facility (e.g., hospital), transferred to another facility, or discharged. The notifications are sent to a patient's care team to provide an update on the patient's status, thus improving post-discharge transitions, prompting follow-up, improving communication among providers, and supporting patients with multiple or chronic conditions.

ADT notifications also support the identification of patients who are frequent or high utilizers of the healthcare system. This allows providers to steer their patients toward clinical and non-clinical interventions, reducing unnecessary emergency department overutilization and hospital readmissions.

### <span id="page-2-0"></span>*Discharge Medication Reconciliation*

When a patient's medications change it is critically important to check the patient's medication list to be sure there are no problems with new, different or missing medicines. "Medication reconciliation" is the detailed process of checking the accuracy of a patient's medications, particularly when those medications have changed.

Because patients very often receive new medications when discharged from care facilities, it is particularly important to ensure care team members are aware of any changes to medication during these transitions of care. Coordinating and sharing a patient's medication information in real-time has many benefits, for both the patient and the healthcare provider. Better, faster coordination can minimize the possibility of adverse drug events for patients and maximize cost benefits for providers.

### <span id="page-2-1"></span>*Social Determinants of Health*

Social determinants of health (SDOH) are the conditions in which people are born, grow, work, live, and age that shape the conditions of daily life and drive 80 percent of health outcomes. An integral part of health care delivery involves understanding and integrating these social and environmental conditions with traditional health care information. Due to the lack of standards or scalable methods to connect at-risk populations with available social service resources in communities, MiHIN has created a network to connect clinical health and social health in order to improve health outcomes by addressing a more holistic and person-centered approach to care coordination.

To better understand the link between social needs and individual health and well-being, more data is needed across and within the organizations caring for people in the community. The SDOH data now available is the first step in building a knowledge infrastructure that streamlines the process of sharing information throughout the State of Michigan and will be help care team members and participating organization support care coordination and population health.

### <span id="page-2-2"></span>Using the Transition of Care Viewer

Note: Internet Explorer browser is no longer supported for MiGateway. *See Appendix E for more information, including recommended browsers.* 

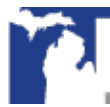

The features included with the TOC Viewer allows:

- See human-readable versions of ADT Notifications that are sent for patients;
- Filter received ADT notifications for a given message type, patient, organization, etc.;
- View medication reconciliation messages that are associated with specific ADT notifications (A03 event types), and
- Work through notification queue and take actions on messages.

### <span id="page-3-0"></span>*ADT Filter*

There are several ADT filters available within TOC Viewer.

In Figure 1, Christy Munson is a patient at Affiliated Health Providers. She recently had a treatment at a facility connected to MiHIN.

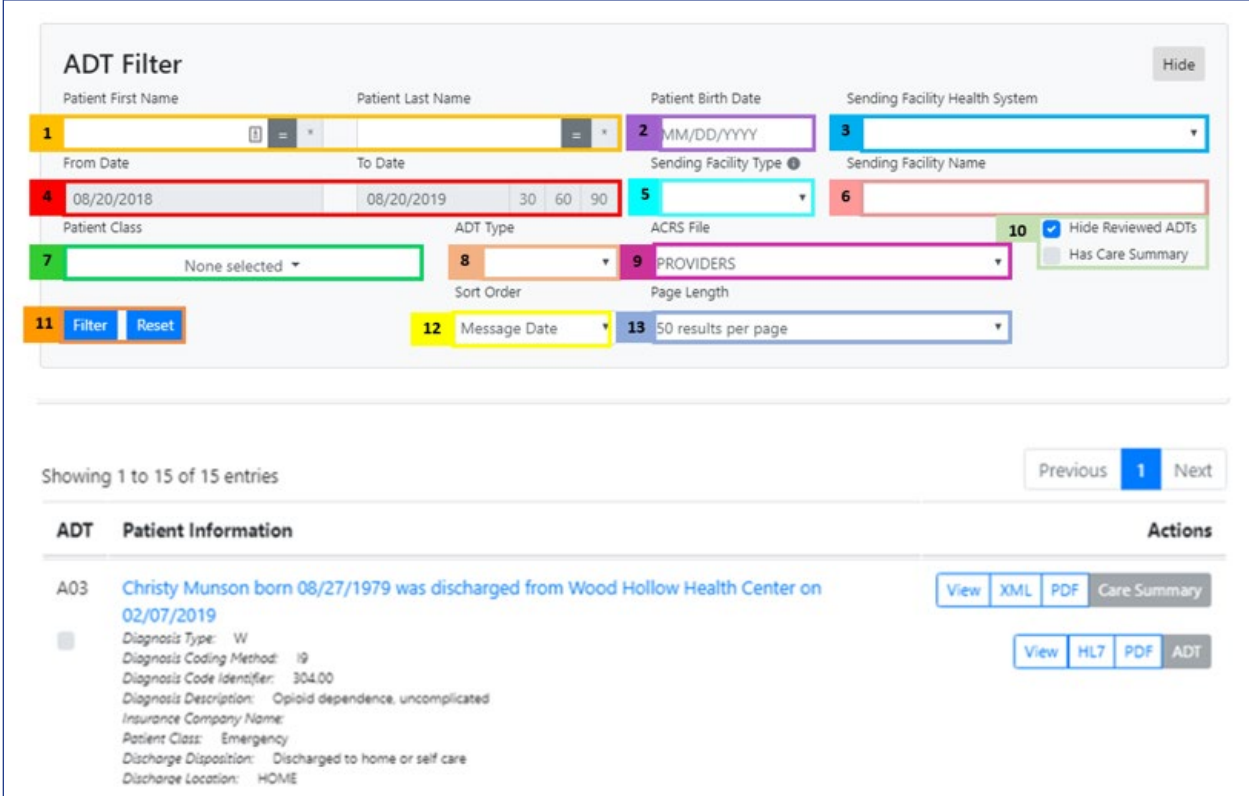

*Figure 1. TOC Viewer Module*

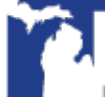

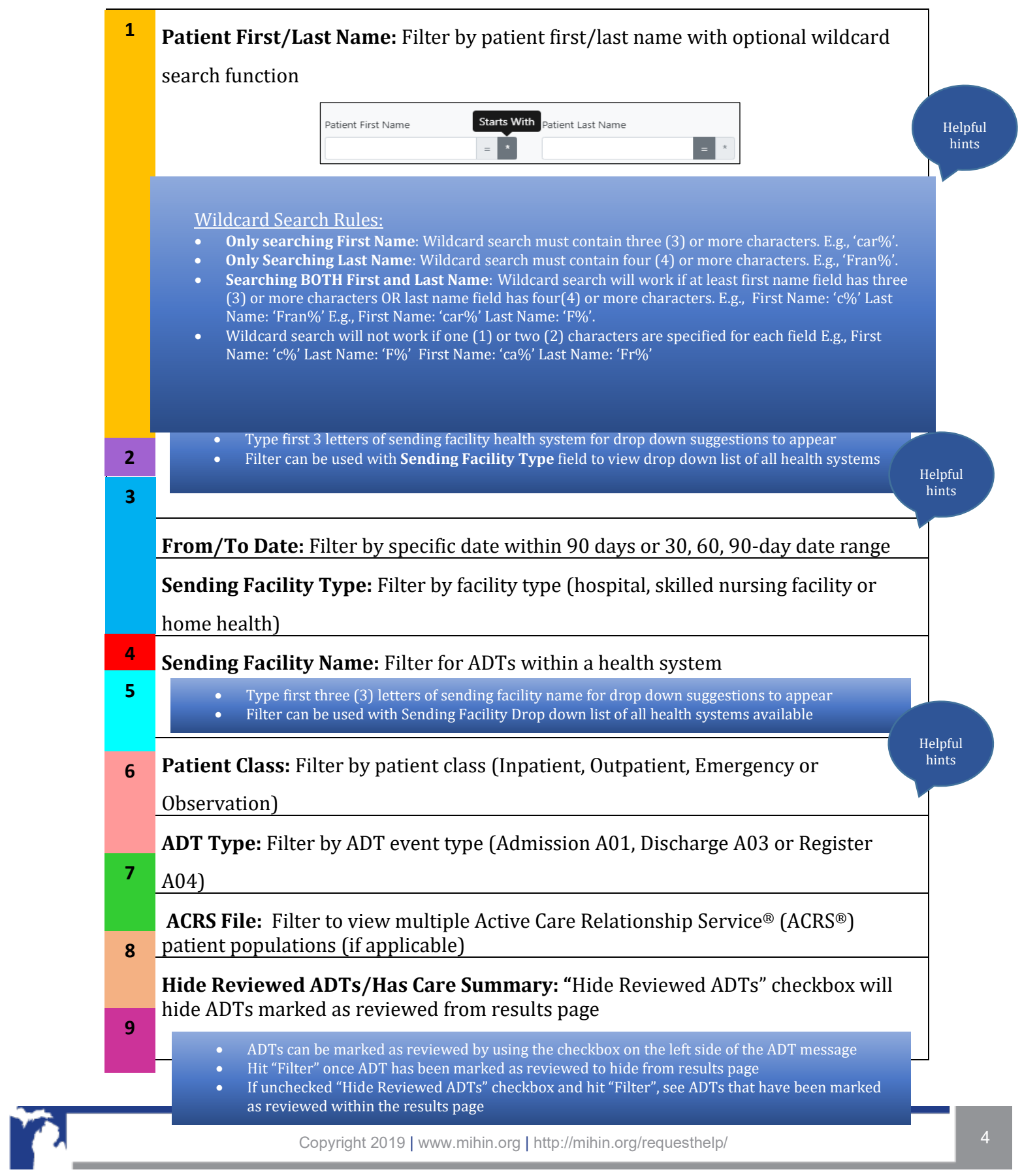

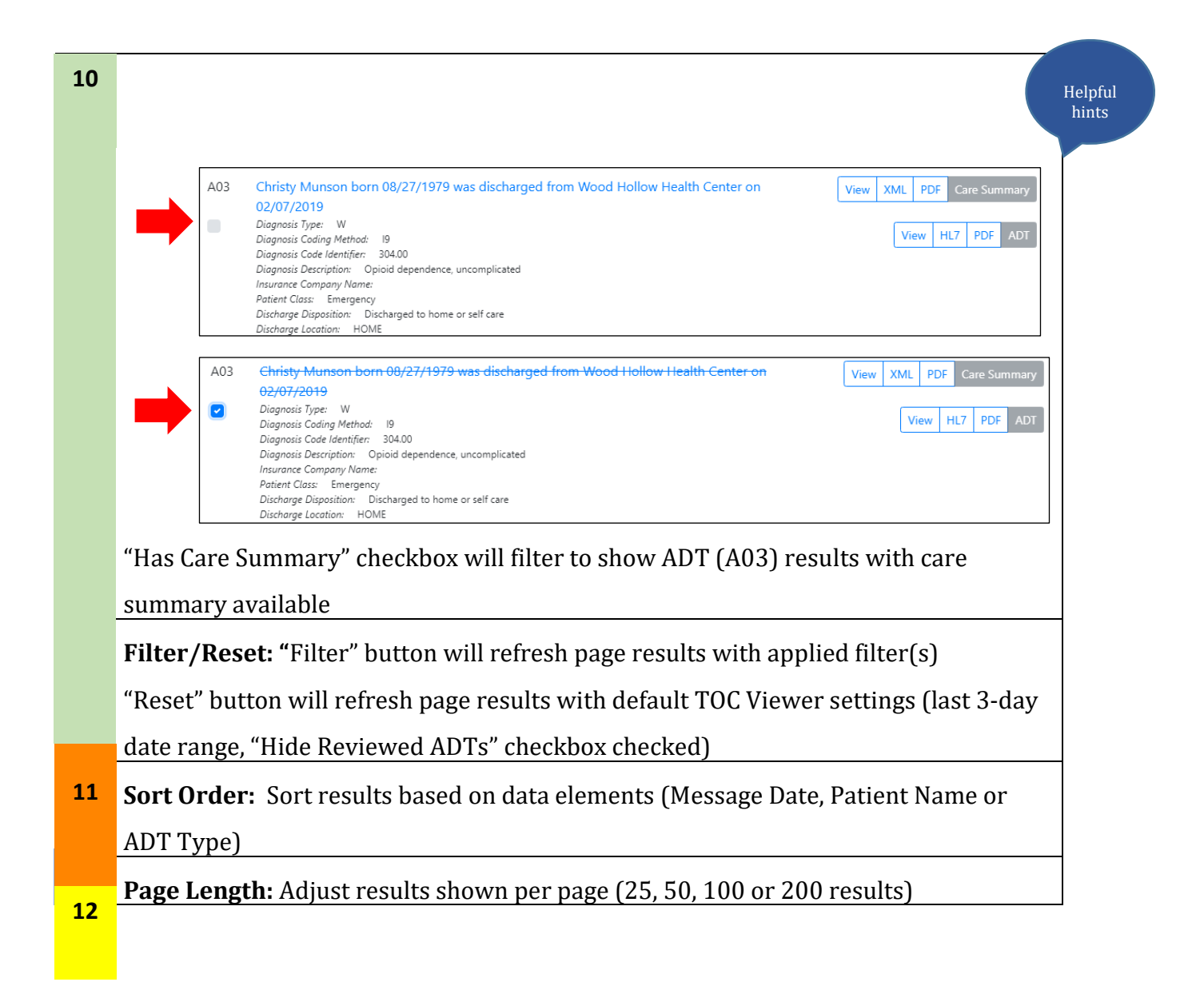

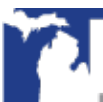

### <span id="page-6-0"></span>*ADT and Care Summary Overview*

Christy Munson's ADT encounter within the TOC Viewer Results Page is shown below in Figure 2.

The Diagnosis, Insurance Company Name, Patient Class, Discharge Disposition and Discharge Location field values will be displayed if provided by the sending facility.

Note: Discharge Disposition and Discharge Location fields will only be displayed on A03 ADT event types.

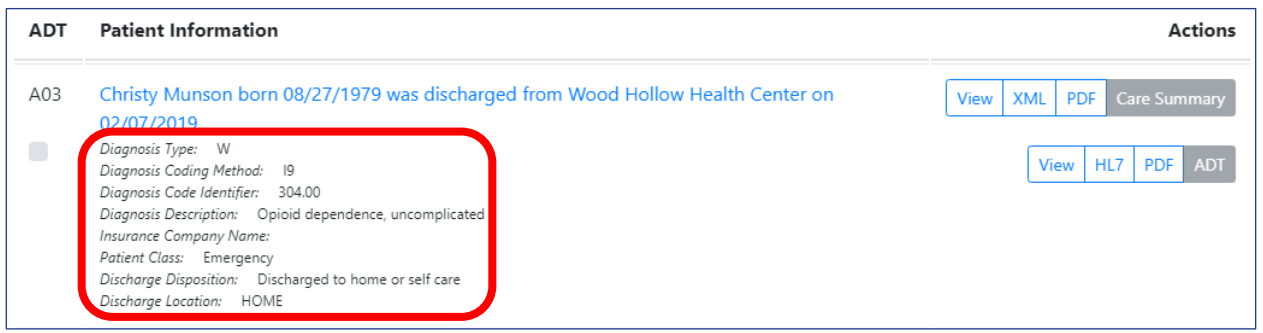

*Figure 2. ADT Message Overview Example*

To view additional segments within the ADT message, hover over the patient name (or click the **"View"** button next to ADT).

The additional segments within the message is shown in Figure 3.

| ADT A03<br><b>Back to Home</b>                                             | Transition of Care Viewer - Affiliated Health Providers |                                       | <b>Actions</b><br>HL7<br><b>PDF</b> |
|----------------------------------------------------------------------------|---------------------------------------------------------|---------------------------------------|-------------------------------------|
| <b>Patient Identification</b><br>Summary<br>Diagnosis<br><b>Event Type</b> | Patient Visit Information Patient Visit                 | <b>Patient Additional Information</b> | <b>Message Header</b>               |
|                                                                            | <b>Segment Summary</b>                                  | <b>Value</b>                          |                                     |
|                                                                            | Given Name                                              | Christy                               |                                     |
|                                                                            | Family Name                                             | Munson                                |                                     |
|                                                                            | Date/Time of Birth                                      | 19790827                              |                                     |
|                                                                            | Administrative Sex                                      | Female                                |                                     |
|                                                                            | Attending Doctor Given Name                             | CHRISTINE                             |                                     |

*Figure 3. ADT Message Example*

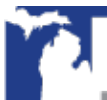

To see Christy Munson's detailed discharge care summary Continuity of Care Document (CCD), click the "**View"** button next to Care Summary as shown in Figure 4.

| Transition of Care Viewer - Affiliated Health Providers |                                                                                        |  |  |  |  |
|---------------------------------------------------------|----------------------------------------------------------------------------------------|--|--|--|--|
| <b>Care Summary</b><br><b>Actions</b>                   |                                                                                        |  |  |  |  |
| <b>Back to Home</b><br><b>PDF</b><br><b>XML</b>         |                                                                                        |  |  |  |  |
|                                                         | <b>CCD</b> document using C-CDA                                                        |  |  |  |  |
| <b>Patient</b>                                          | Christy Munson                                                                         |  |  |  |  |
| <b>Date of birth</b>                                    | August 27, 1979                                                                        |  |  |  |  |
| <b>Sex</b>                                              | Female                                                                                 |  |  |  |  |
| Race                                                    | White                                                                                  |  |  |  |  |
| <b>Ethnicity</b>                                        | Not Hispanic or Latino                                                                 |  |  |  |  |
| <b>Contact info</b>                                     | Primary Home:<br>2021 Plain Oak Lane<br>Dearborn, MI 48120, US<br>Tel: +1(313)555-7701 |  |  |  |  |
| <b>Patient IDs</b>                                      | 4 2.16.840.1.113883.3.638.13045                                                        |  |  |  |  |
| <b>Document Id</b>                                      | PRM CDA 64e06dab-2ab9-411a-9e3f-f9776d168b21                                           |  |  |  |  |
| <b>Document Created:</b>                                | February 7, 2019, 10:03:12, EST                                                        |  |  |  |  |
| <b>Performer (primary care)</b><br>provider)            | Dr. Kay Byrd of Oakview Hills Pain Managament Clinic                                   |  |  |  |  |
| <b>Author</b>                                           | Kay Byrd, Oakview Hills Pain Managament Clinic                                         |  |  |  |  |
| <b>Contact info</b>                                     | Primary Home:<br>757 N Ocean Drive<br>Royal Oak, MI 48068<br>Tel: +1(240)555-0107      |  |  |  |  |
| <b>Legal authenticator</b>                              | of Oakview Hills Pain Managament Clinic signed at March 30, 2017, 14:40:34             |  |  |  |  |
| <b>Contact info</b>                                     |                                                                                        |  |  |  |  |

*Figure 4. Discharge Care Summary Example*

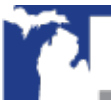

#### <span id="page-8-0"></span>*ADT and Care Summary Export Function*

Export options are available within TOC Viewer for both ADT and care summary messages as shown below in Figure 5.

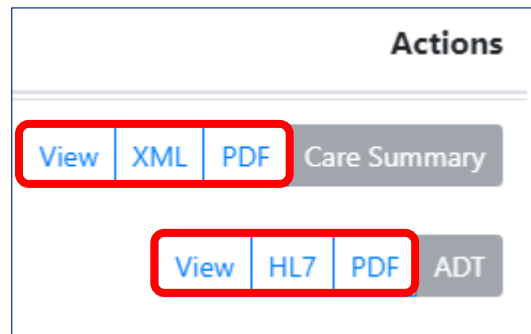

*Figure 5. ADT and Care Summary Export Options*

The options on the right-hand side of the results overview will include "View", "XML" and "PDF" options for Care Summary and "View', "HL7" and "PDF" options for ADT.

- **View**: Open the human readable ADT or care summary.
- **XML**: Download the raw care summary XML file.
- **HL7**: Download the raw HL7 ADT file.
- **PDF**: Download the human readable ADT or care summary in PDF format.

Note: Only discharge ADTs (A03) will have an associated Care Summary attached to the ADT Notification.

Export options are also available on the right-hand side within the ADT and care summary message view as shown below in Figure 6 and 7.

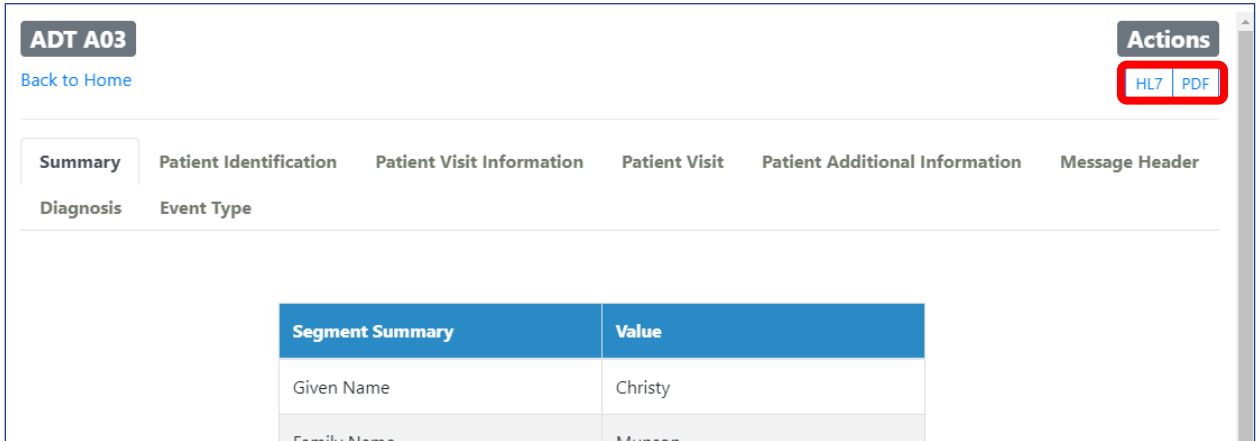

*Figure 6. ADT Message Export Options*

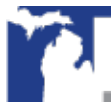

| Transition of Care Viewer - Affiliated Health Providers<br><b>Actions</b><br><b>Care Summary</b><br><b>Back to Home</b><br>XML   |                                            |                 |  |  |  |  |
|----------------------------------------------------------------------------------------------------|--------------------------------------------|-----------------|--|--|--|--|
| <b>CCD document using C-CDA</b>                                                                                                  |                                            |                 |  |  |  |  |
|                                                                                                    | <b>Patient</b>                             | Christy Munson  |  |  |  |  |
|                                                                                                    | <b>Date of birth</b>                       | August 27, 1979 |  |  |  |  |
|                                                                                                    | <b>Sex</b>                                 | Female          |  |  |  |  |
|                                                                                                    | White<br>Race                              |                 |  |  |  |  |
|                                                                                                    | <b>Ethnicity</b><br>Not Hispanic or Latino |                 |  |  |  |  |
| <b>Contact info</b><br>Primary Home:<br>2021 Plain Oak Lane<br>Dearborn, MI 48120, US<br>$T_2$ $\leftarrow$ $1/212$ $CCE$ $7701$ |                                            |                 |  |  |  |  |

*Figure 7. Care Summary Message Export Options*

### <span id="page-9-0"></span>*ADT Patient Death Indicator*

If Christy Munson has been marked as deceased by the sending facility, a red symbol within the ADT overview will be displayed, as shown below in Figure 8.

Hover over the red symbol to make the "Patient is marked as deceased" appear.

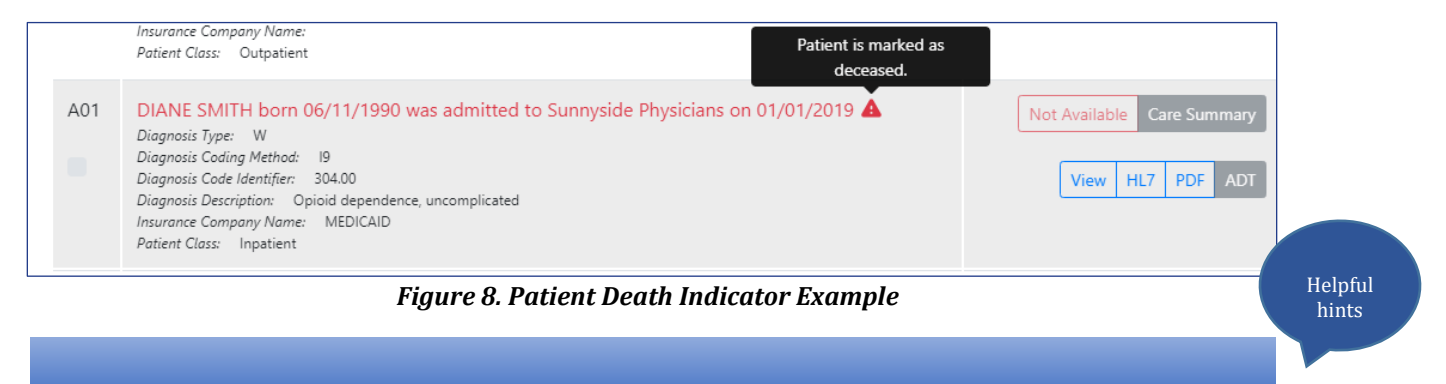

If discharge care summary is unavailable for a patient, see "Not Available" in red text as shown above in *Figure 8*.

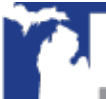

### <span id="page-10-0"></span>VIPR Link

If a user has VIPR permissions set on their profile, a link to view VIPR information will appear under the ADT button on the actions column as seen in Figure 9. To access the patient record, click on the VIPR button.

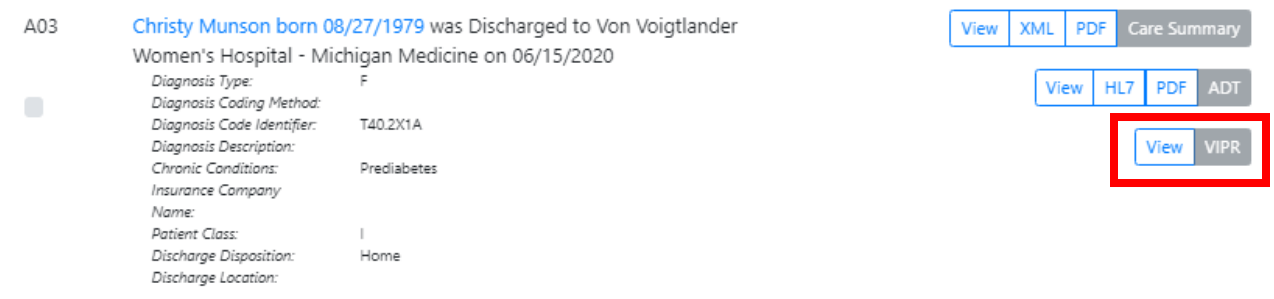

*Figure 9. VIPR Button TOC Viewer Actions column*

If a patient is found in VIPR, the patient record opens on the current screens as seen in Figure 10*.*

| 05/10/1990<br><b>Diagnoses</b><br><b>Radiology &amp; Other Results</b><br>CT CHEST W & WO CONTRAST<br>06/17/2020 14:03<br>06/12/2020 13:53<br><b>XR KNEE RIGHT 3 VIEWS</b><br>06/11/2020 17:12<br>٠ | 30 Yrs<br>06/01/2020 14:33 | Final | 0 O |
|----------------------------------------------------------------------------------------------------|----------------------------|-------|-----|
|                                                                                                    |                            |       |     |
|                                                                                                    |                            |       |     |
|                                                                                                    |                            |       |     |
|                                                                                                    |                            |       |     |
|                                                                                                    |                            |       |     |
|                                                                                                    |                            |       |     |
|                                                                                                    |                            |       |     |
|                                                                                                    |                            |       |     |
|                                                                                                    | 05/27/2020 10:16           | Final |     |
| 06/10/2020 00:00                                                                                                    |                            |       |     |
|                                                                                                    |                            |       |     |
|                                                                                                    |                            |       |     |
|                                                                                                    |                            |       |     |
|                                                                                                    |                            |       |     |
|                                                                                                    |                            |       |     |

*Figure 10. VIPR Patient Record*

If multiple patients are found having the same last name, first name, gender, and date of birth, VIPR displays a list of the found patient (Figure 11). In the event that multiple patients are returned, VIPR allows temporarily consolidating the records into one view. This feature does not permanently merge or combine the records. The consolidated view will be removed when a user begins a new patient search or logs out.

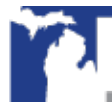

Select one or more matching patients. Only select more than one matching patient if you are certain they are the same person.

| View Selected Patient Records |                    |             |                    |                                                                                           |                   |  |
|-------------------------------|--------------------|-------------|--------------------|-------------------------------------------------------------------------------------------|-------------------|--|
|                               | <b>Identifiers</b> | <b>Name</b> | Gender/DOB Address |                                                                                           | <b>Info Types</b> |  |
|                               |                    |             |                    | □ 田100000003 0911 Test3, GLHC M 01/01/1902 123 Diagnol Rd, CrissCross MI 44411 A E A & ■  |                   |  |
|                               |                    |             |                    | ■ B100000004 5151 Test3, GLHC M 01/01/1902 123 EastWest Rd, Sidetoside MI 44411 △ E A & ■ |                   |  |

*Figure 11. VIPR Multiple Patient Records found*

If no patients are found, an indicator is shown that an associated VIPR record for the selected patient cannot be found (Figure 12).

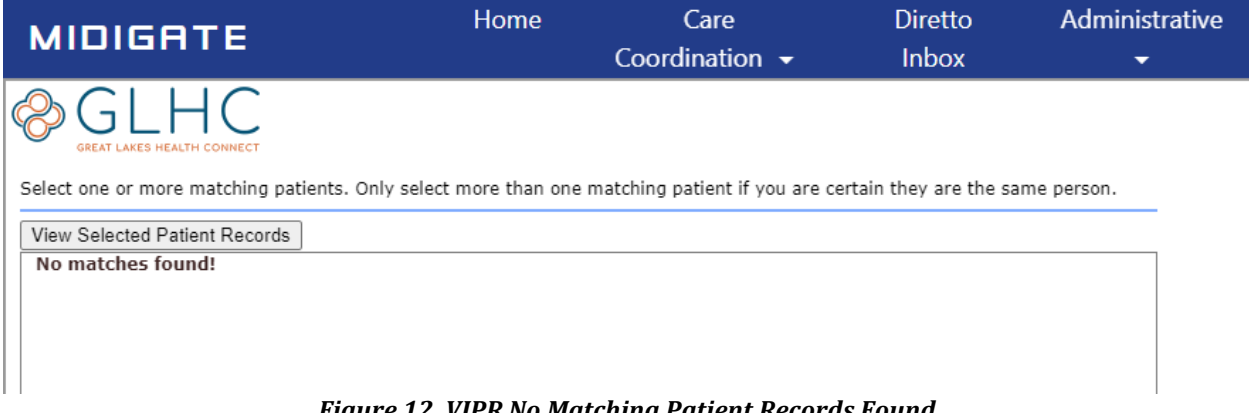

*Figure 12. VIPR No Matching Patient Records Found*

For more information on how to view patient data in VIPR, see the VIPR User Guide.

Note: if there are issues loading the Select Patient screen seen in the above figures, reference Appendix B on how to allow Third-Party Cookies.

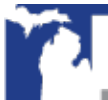

### <span id="page-12-0"></span>Using Patient Viewer

TOC Viewer also connects to Patient Viewer which displays additional information about a patient, including their full care team and longitudinal medical record. Social Determinants of Health questionnaire results may be viewable and are dependent on user permissions.

To access Patient Viewer, click on a patient's name on an encounter and then select the desired tab as shown in Figure 13*.* 

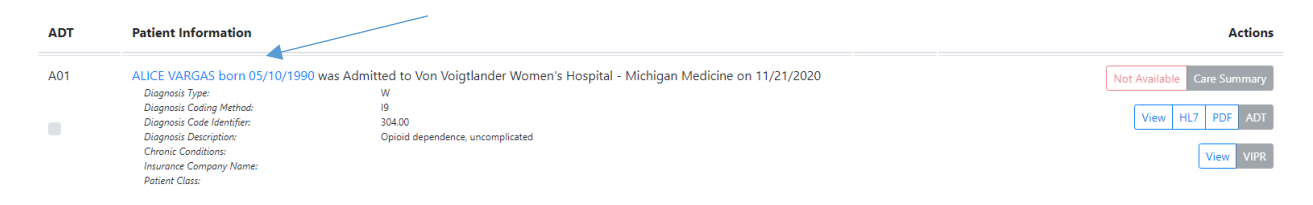

*Figure 13. Patient Viewer*

Patient Viewer – Care Team

The Care Team tab displays the patient's care team information such as Provider, Practice, Managing Organization, Patient Address and Status for active care relationships declared outside of the organization's ACRS file as displayed in Figure 14*.*

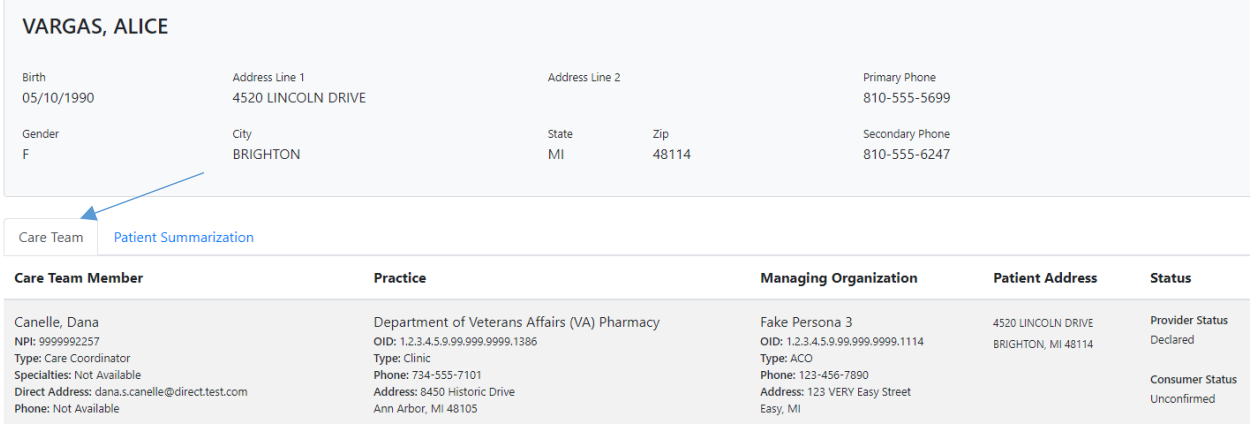

*Figure 14. Care Team*

Patient Viewer – Patient Summarization

The Patient Summarization tab displays the longitudinal record summary of all CCDs received by MiHIN as displayed in Figure 15.

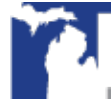

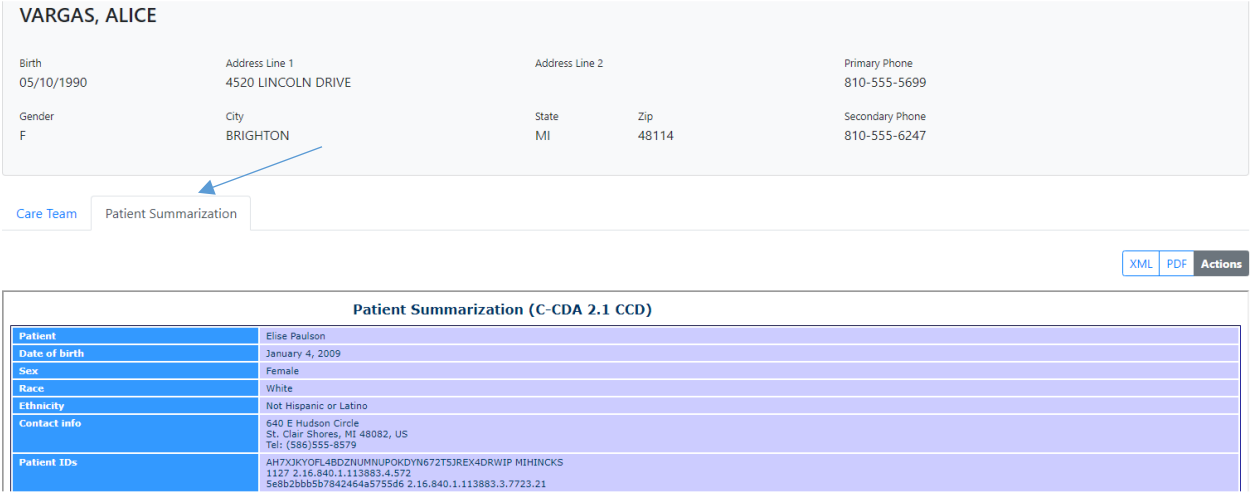

*Figure 15. Patient Summarization*

Patient Viewer – Social Determinants of Health

If a user has SDOH permissions set on their profile, additional SDOH data may be available for viewing. The user can quickly identify available SDOH screening data by selecting the *Has SDOH Screening Data* box and/or by locating a Y for the category of Social Determinants of Health. Clicking on the patient's name will take the user to the Patient Viewer page where the SDOH tab can be selected as seen in Figure 16*.*

| <b>ADT Filter</b>         |                                                                                                    |                   |              |              |                                     |              |                                             |                            | Hide           |
|---------------------------|----------------------------------------------------------------------------------------------------|-------------------|--------------|--------------|-------------------------------------|--------------|---------------------------------------------|----------------------------|----------------|
| <b>Patient First Name</b> |                                                                                                    | Patient Last Name |              |              | <b>Patient Birth Date</b>           |              | Sending Facility Health System              |                            |                |
|                           | $\begin{array}{ c c c c c }\hline 0&=&*&*\\ \hline \end{array}$                                                  |                   |              | $=$          | MM/DD/YYYY                          |              |                                             |                            | $\checkmark$   |
| From Date                 |                                                                                                    | To Date           |              |              | Sending Facility Type @             |              | Sending Facility Name                       |                            |                |
| 09/19/2020                |                                                                                                    | 12/17/2020        |              | 30 60 90     |                                     | $\checkmark$ |                                             |                            |                |
| <b>Patient Class</b>      |                                                                                                    |                   | ADT Type     |              | <b>ACRS File</b>                    |              |                                             |                            |                |
|                           | None selected *                                                                                                  |                   |              | $\checkmark$ | <b>NHS</b>                          |              | $\checkmark$                                |                            |                |
|                           | Patient Chronic Conditions                                                                                       |                   | Sort Order   |              | Page Length                         |              |                                             | Hide Reviewed ADTs         |                |
|                           | None selected *                                                                                                  |                   | Message Date | $\checkmark$ | 25 results per page<br>$\checkmark$ |              | Has Care Summary<br>Has SDOH Screening Data |                            |                |
|                           | Showing 1 to 2 of 2 entries                                                                                      |                   |              |              |                                     |              |                                             | Previous<br>$\overline{1}$ | Next           |
| <b>ADT</b>                | <b>Patient Information</b>                                                                                       |                   |              |              |                                     |              |                                             |                            | <b>Actions</b> |
| A01                       | Brad Fernandez born 07/19/1954 was Admitted to OAKLAND COMMUNITY HEALTH NETWORK on 11/16/2020<br>Diagnosis Type: | ÷                 |              |              |                                     |              |                                             | Not Available Care Summary |                |
| $\blacksquare$            | Diagnosis Codina Method:<br>Diagnosis Code Identifier:                                                           | C61               |              |              |                                     |              |                                             | View HL7 PDF ADT           |                |
|                           | <b>Diagnosis Description:</b><br><b>Chronic Conditions:</b><br><b>Insurance Company Name:</b>                    | <b>MEDICAID</b>   |              |              |                                     |              |                                             |                            | View   VIPR    |
|                           | <b>Patient Class:</b><br>Social Determinants of Health:                                                          | $\mathbf{v}$      |              |              |                                     |              |                                             |                            |                |

*Figure 16. SDOH identifier and filter*

To view SDOH screening information, select the Social Determinants of Health tab as seen in Figure 17.

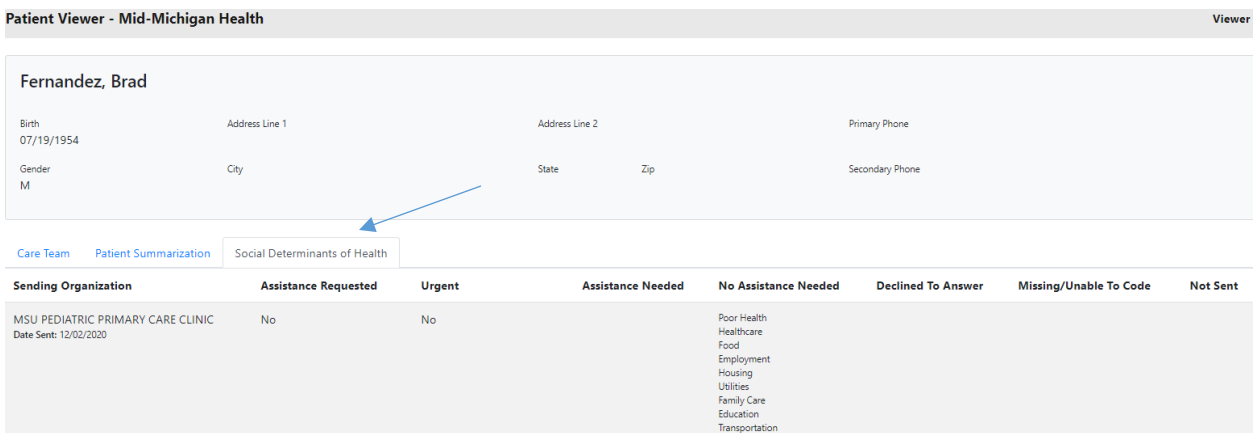

*Figure 17. SDOH Screening Data*

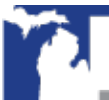

### <span id="page-15-0"></span>Reporting with TOC Viewer

### <span id="page-15-1"></span>*Meaningful Use (Promoting Interoperability) Patient Search Measurement Report*

TOC Viewer reporting functionality can generate a report to show how many patients the user searched for during a given 90-day period. This report can count towards the Meaningful Use Stage 3 attestations.

The features within TOC Viewer reporting functionality allow for a user to:

- Filter based on a specified period to see the number of patients searched in TOC Viewer when the patients first name, last name and date of birth are entered.
	- Also includes the number of patients found, and number of patients found with a CCD.
- Download a PDF version of the report to support Meaningful Use Stage 3 attestations.

To navigate to the TOC Viewer Reporting page, click on the "**Reporting**" link as shown in Figure 18. Once there, enter a 90-day range using the "**From Date"** and "**To Date"** fields. By default, the page has the "**To Date"** field set to the current date, and the "**From Date"** is set to 90 days from the current date (Figure 19).

The "**To Date"** field can be populated with any date before or equal to the current date. Any changes made to a field will cause the other field to change 90 days in comparison the date being changed. Note: the "**From Date"** can be any date 90 days or earlier from the current date but cannot not be within 90 days of the current date.

Users also have the ability to set a date range more than 90 days by clicking the "**Customize Date Range"** checkbox next to the "**To Date"** field. However, a date range less than 90 days cannot be set.

| <b>MIDIGATE</b>                        | Home              | Care<br>Coordination $\blacktriangleright$ |                                   | <b>Diretto</b><br><b>Inbox</b>     | <b>Administrative</b><br>▼     | Support | $\bigoplus$ John $\blacktriangledown$ |
|----------------------------------------|-------------------|--------------------------------------------|-----------------------------------|------------------------------------|--------------------------------|---------|---------------------------------------|
| <b>Transition of Care Viewer - All</b> |                   |                                            |                                   |                                    |                                |         | Viewer<br>Reporting                   |
|                                        |                   |                                            |                                   |                                    |                                |         |                                       |
| <b>ADT Filter</b>                      |                   |                                            |                                   |                                    |                                |         | Hide                                  |
| Patient First Name                     | Patient Last Name |                                            |                                   | Patient Birth Date                 | Sending Facility Health System |         |                                       |
| $\triangleq$<br>$\equiv$<br>$\approx$  |                   |                                            | $\equiv$<br>$\boldsymbol{\times}$ | MM/DD/YYYY                         |                                |         | ▼                                     |
| From Date                              | To Date           |                                            |                                   | Sending Facility Type <sup>1</sup> | Sending Facility Name          |         |                                       |
| 02/12/2019                             | 02/12/2020        | 30                                         | 60 90                             | v                                  |                                |         |                                       |
| Patient Class                          |                   | ADT Type                                   |                                   | <b>ACRS File</b>                   |                                |         | Hide Reviewed ADTs                    |
| None selected $\blacktriangledown$     |                   |                                            | $\boldsymbol{\mathrm{v}}$         | <b>PROVIDERS</b>                   |                                | v       | Has Care Summary                      |
|                                        |                   | Sort Order                                 |                                   | Page Length                        |                                |         |                                       |
| Filter<br><b>Reset</b>                 |                   | Message Date                               | $\boldsymbol{\mathrm{v}}$         | 50 results per page                |                                | ▼       |                                       |

*Figure 18. TOC Viewer - navigation to the Reporting tab*

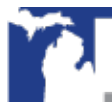

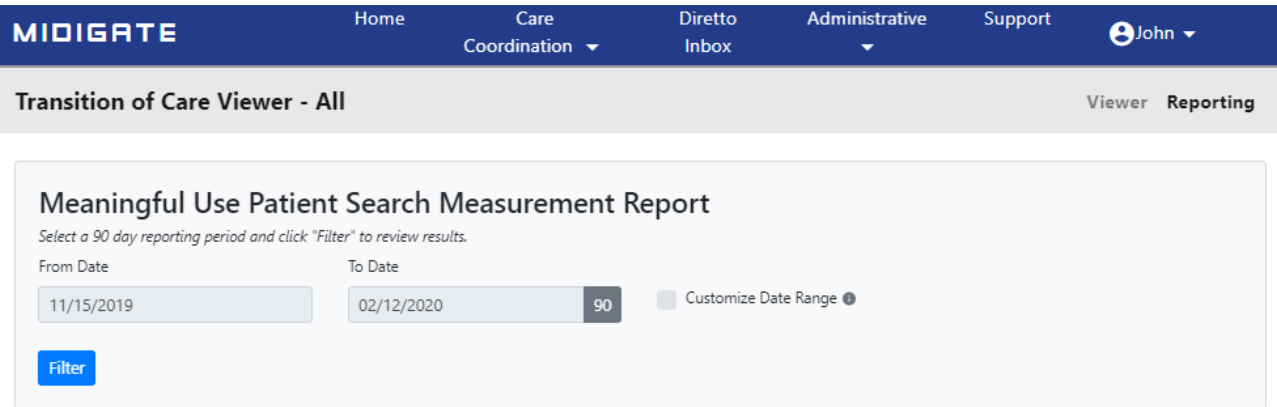

*Figure 19. TOC Viewer – Meaningful Use Patient Search Measurement Report*

For a patient to be counted on the report, a patient's first name, last name, and date of birth must have been searched during the time range set by the filter. If only first name and last name are provided while using TOC Viewer, and one or more patients are returned, they will not be counted in the report.

Once a date range has been set, clicking the "**Filter"** button will generate a report with two sections: a high-level overview of the results (Figure 20), and a table of patients the user has searched (Figure 21).

At the top of the results section, information is returned on the search criteria including the date the report was ran and the date range provided in the filter criteria. Below is the search results data:

- $\blacksquare$  Total Patients Searched number of patients searched for using first name, last name, and date of birth, during the search date range
- Total Patients Returned in Search
- Total Patients Returned in Search with CCD

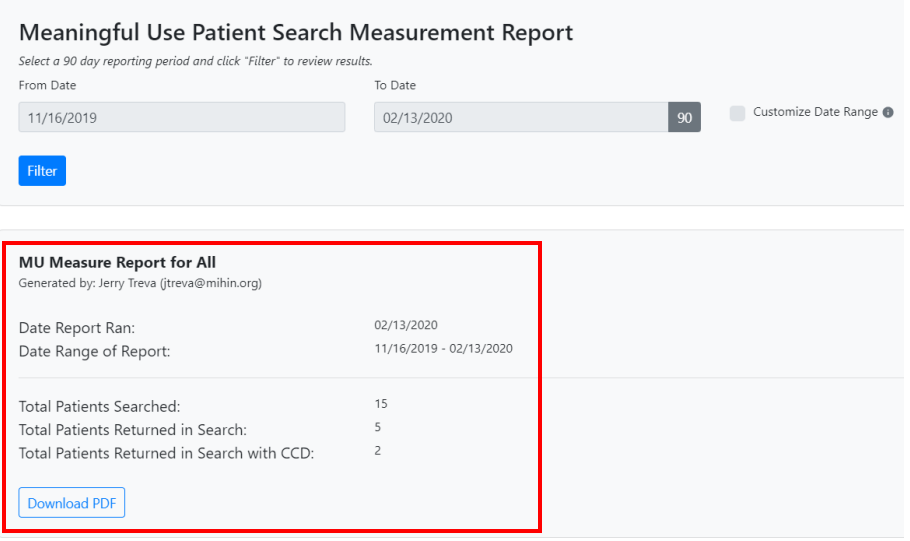

*Figure 20. Meaningful Use Patient Search Measurement Report Results*

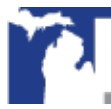

Search data that met the criteria will be displayed in a table within the user interface (Figure 21). Each row will show whether a patient was found at the time of last search date, and if the patients found have a related CCD.

For example, Joan Chen and Christy Munson were searched for during the date range and have a related CCD, while Diane Smith was searched for during the date range and was not found.

| Showing 1 to 1 of 1 entries   |                      |                         | Next<br>Previous |
|-------------------------------|----------------------|-------------------------|------------------|
| <b>Patient Name</b>           | <b>Patient Found</b> | <b>Last Search Date</b> |                  |
| Chen, Joan<br>08/07/1987      | Yes - w/CCD          | 12/06/2019              |                  |
| Chris, Munson<br>08/27/1979   | No                   | 12/05/2019              |                  |
| Munson, Christy<br>08/27/1979 | Yes - w/CCD          | 12/05/2019              |                  |
| Munson, Chris<br>08/27/1979   | Yes                  | 12/05/2019              |                  |
| Smith, Diane<br>11/06/1990    | No                   | 12/05/2019              |                  |

*Figure 21. Meaningful Use Patient Search Measurement Report Patient Table*

A copy of the report can be downloaded in PDF format by clicking the "**Download PDF"**  button as shown in Figure 22. The PDF format of the report displays the same data in a similar fashion (Figure 23).

| <b>MU Measure Report for All</b><br>Generated by: Jerry Treva (jtreva@mihin.org) |                         |
|----------------------------------------------------------------------------------|-------------------------|
| Date Report Ran:                                                                 | 02/13/2020              |
| Date Range of Report:                                                            | 11/16/2019 - 02/13/2020 |
| Total Patients Searched:                                                         | 15                      |
| Total Patients Returned in Search:                                               | 5                       |
| Total Patients Returned in Search with                                           | $\mathcal{P}$           |
| CCD:                                                                             |                         |
| <b>Download PDF</b>                                                              |                         |

*Figure 22. Download PDF of Meaningful Use Patient Search Measurement Report*

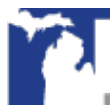

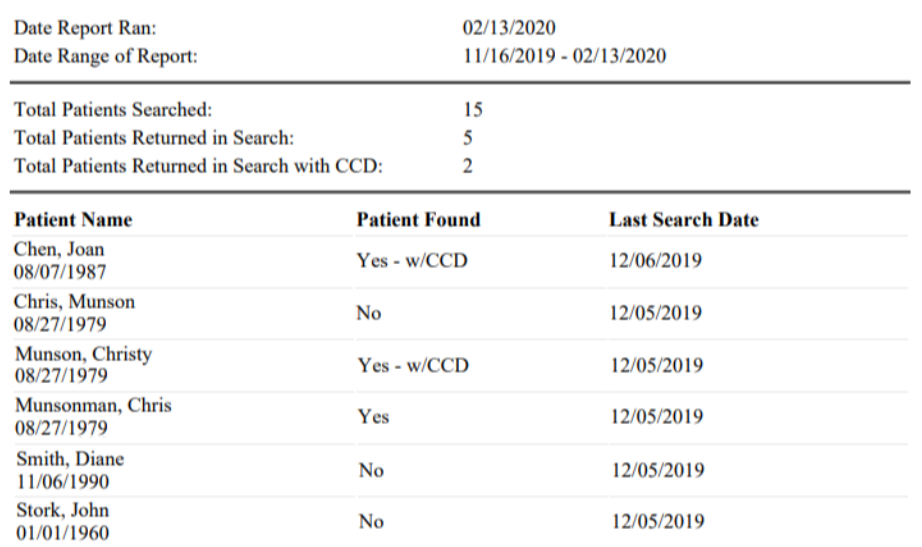

## $\textbf{Meaningful Use Report for Affiliated Health Providers}$  <br> <code>Generated by: Jerry Treva (jtreva@mihin.org)</code>

*Figure 23. PDF of the Meaningful Use Patient Search Measurement Report*

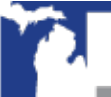

## <span id="page-19-0"></span>**Learn More**

For immediate assistance please contact help@mihin.org.

More information on MIGateway can be found online at [https://mihin.org/.](https://mihin.org/)

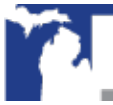

Copyright 2019 | www.mihin.org | http://mihin.org/requesthelp/ 19

## <span id="page-20-0"></span>**Appendix A – Definitions**

- **Active Care Relationship Service® (ACRS®)**. Identifies healthcare providers and healthcare organizations who have declared a relationship with a patient, for the purpose of receiving electronic updates on that patient's healthcare. Active Care Relationship Service promotes better-coordinated transitions of care by enabling physicians and care management teams to receive notifications when there are updates in a patient's status.
- **Admission, Discharge, Transfer (ADT) Notifications.** Health Level Seven® (HL7®) messages that are sent when a patient is admitted, transferred or discharged from a hospital or other care facility. These notifications can be used to improve the transition of care for a patient.
- **Affiliation.** A relationship between a person and an organization or between two organizations, captured as relationships between person records and organization records in the Health Directory.
- **Direct Secure Message (DSM).** A way to properly send messages containing protected health information (PHI) to ensure the security and safety of the content. A Health Insurance Portability and Accountability Act compliant way to send PHI.
- **Diretto.** Michigan Health Information Network Shared Services (MiHIN) Health Information Service Provider that allows MiHIN to provide a Direct Secure Messaging service as a safe and accurate way to communicate and share healthcare information inexpensively.
- **Health Directory.** The shared service established by Michigan Health Information Network Shared Services that contains contact and relational/affiliation information on healthcare professionals, facilities/hospitals, and other healthcare organizations as a resource for authorized users to obtain contact information. This information includes electronic addresses, end points, and electronic service information to facilitate the secure exchange of health information.
- **Health Information Service Provider (HISP).** An organization that meets the standard of managing direct secure messaging. Health Information Service Providers ensure the security of health-related content being sent and received by the users of Direct Secure Message accounts.
- **Medication Reconciliation.** Medication reconciliation is the process of creating the most accurate list possible of all medications a patient is taking (including drug name, dosage, frequency, and route) so the list can be checked quickly and efficiently (such as during admission, discharge or transfer of a patient), with the goal of providing correct medications that do not interact poorly with each other to the patient.

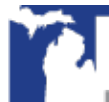

- **MIGateway**. Medical Information Gateway. A collection of services provided by Michigan Health Information Network Shared Services to allow healthcare professionals to access, view and use health information for their patients.
- **National Provider Identifier (NPI).** A unique 10-digit identification number issued to healthcare providers by the Centers for Medicare and Medicaid Services (CMS).
- **Promoting Interoperability.** Using certified electronic health record technology to improve quality, safety and efficiency of healthcare, and to reduce health disparities.
- **Protected Health Information (PHI).** Any information involving health status or patient identification information, such as date of birth, address, and or social security information. This can be written, by hand or electronically, or verbally spoken. Any information a person would not know without their affiliation to their medically related career.
- **Social Determinants of Health (SDOH).** Are the conditions in which people are born, grow, work, live, and age that shape the conditions of daily life and drive 80 percent of health outcomes.
- **Transitions of Care.** The movement of a patient from one setting of care (e.g., hospital, ambulatory primary care practice, ambulatory specialty care practice, long-term care, rehabilitation facility) to another, which can include transfers within a healthcare organization.

## <span id="page-22-0"></span>**Appendix B – Allowing Third Party Cookies**

The MIGateway applications, including TOC Viewer, require third party application cookies to be allowed since the applications are embedded inside of Amazon Web Services. Browser's including Google Chrome and Mozilla Firefox have this allowed by default. Microsoft Edge may require third party cookies to be allowed manually.

In most browsers, this setting can be found by going into Browser Settings, then Security and Privacy, and Allow Third Party Cookies.

In Microsoft Edge, if "do not allow third party cookies" is selected and the setting is grayed out (disabled) use the following steps to allow the cookies.

- 1. With an administrator account, click on the Windows search icon and type "gpedit". Open the "Edit Group Policy" application.
- 2. Navigate to the Microsoft Edge Cookie settings through the following path: Computer Configuration > Administrative Templates > Windows Components > Microsoft Edge > Configure Cookies.
- 3. In the configure cookies window, select the "enable" radio button, and make sure "Allow all cookies" is selected from the configure cookies drop down.
- 4. Click apply and OK. Close Edit Group Policy.
- 5. This setting may need to be updated through the system using group policy. Open Command Prompt application.
- 6. In Command Prompt, type "gpupdate /force". Once this has completed successfully, close Command Prompt.
- 7. Reopen Microsoft Edge and the MIGateway applications should load correctly.

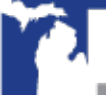

# **Appendix C –**

## **MIGateway Applications with Cut Off Drop Down View**

Occurs when using Google Chrome (Version 68+) on Windows Edge, MIGateway application is open on an external monitor, and the display scaling setting of the computer's monitors are different values (ex. 100% & 120%).

There is an open bug with Google Chrome browser regarding drop downs being cut off when display scaling sizes are different and the application loaded is in an Iframe (all MIGateway applications are loaded in Iframes).

• <https://bugs.chromium.org/p/chromium/issues/detail?id=877625>

#### **Steps to Troubleshoot**:

Set the Scale and Layout setting to the same value for all displays.

- 1. Open display settings by right clicking on the desktop and clicking display settings.
- 2. All displays will appear numbered. For each display, do the following:
	- a. Under Scale and Layout, set the drop down to the same value. (ex. 100%)
- 3. Refresh the MIGateway web page and the drop downs should not be cut off.

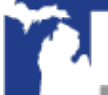

## <span id="page-24-0"></span>**Appendix D – Service Communication**

- **MIGateway Service Downtime**: Michigan Health Information Network Shared Services (MiHIN) will provide communication to MIGateway users regarding service downtime.
	- An email notification will be sent to users for any downtime during normal business hours (8 AM-5 PM Eastern Standard Time).
	- A follow up email will be sent once MIGateway services are available.
- **MIGateway Production Deployment**: Email notification will be sent to MIGateway users for all scheduled production deployments prior to MiHIN maintenance window.
	- MiHIN reserves the period from Thursday 5:30 PM to 10:30 PM Eastern Standard Time to perform system maintenance.
	- The email will include the list of feature enhancement updates and the scheduled deployment date.

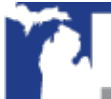

## <span id="page-25-0"></span>**Appendix E - Moving Away from Support of Internet Explorer**

As of October 2019, Internet Explorer (IE) will no longer be a supported browser for MIGateway. With the introduction of Microsoft Edge, and the availability of more modern browsers, (Modzilla Firefox, Google Chrome, etc.) more and more organizations are moving away from continuing to support IE integration with their applications.

MIGateway will continue to support current and future versions of **[Modzilla Firefox](https://www.mozilla.org/en-US/exp/firefox/new/)**, **[Google Chrome](https://www.google.com/chrome/?brand=CHBD&gclid=Cj0KCQiA-4nuBRCnARIsAHwyuPoO2gCwoQnIPlu2C8xAYa4AATtkf8_In0hSPkIK04zLOE4IExKcQxcaAp9KEALw_wcB&gclsrc=aw.ds)**, **[Microsoft Edge](https://www.microsoft.com/en-us/windows/microsoft-edge)**, and **[Apple Safari](https://www.apple.com/safari/)**.

For questions or concerns, please submit a help desk ticket to help@mihin.org.

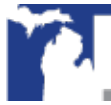

Copyright 2019 | www.mihin.org | http://mihin.org/requesthelp/ 25